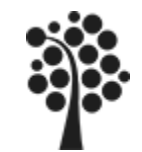

### **Innehåll Security**

- SQL Injektions
- Säkerhetssystemet
- Schema
- Login
- Användare
- Roller
- User
- Applikationsanvändare AppUser
- Backup av databas
- Restore / Recovery av databas
- Flytta/Kopiera en databas, Detach/Attach
- Scripta en databas
- Maintenance Plan

Chapter 4 och 7

Beginning SQL Server 2008 for Developers

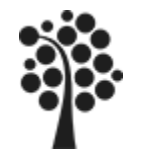

# **SQL Injektions (1 av 5)**

Så här kan det se ut vid normal inloggning från ett formulär:

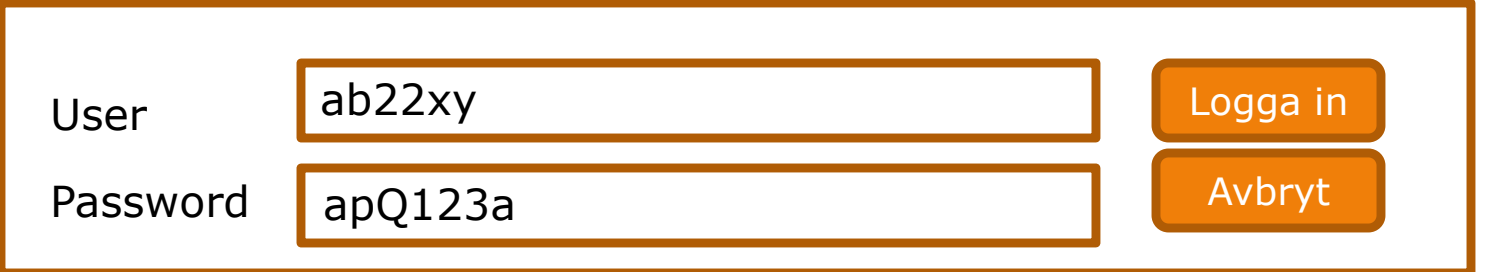

En inloggning via ett formulär som ser ut som ovan genererar en SELECT sats enligt nedan för att kontrollera om den aktuella användaren med lösenord har tillgång till applikationen (eg finns):

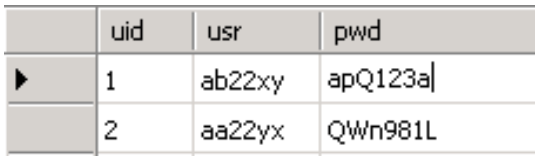

```
SELECT Usr, pwd 
FROM [User]
WHERE Usr='ab22xy' AND pwd='apQ123a'
```
Eftersom allt stämmer så bör inloggningen kunna ske utan problem?

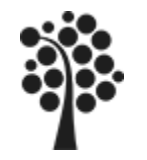

# **SQL Injektions (2 av 5)**

Vad händer här då? Nu skickar användaren vid inloggningstillfället med lite mer än det är tänkt. Användaren skickar in skadlig SQL kod:

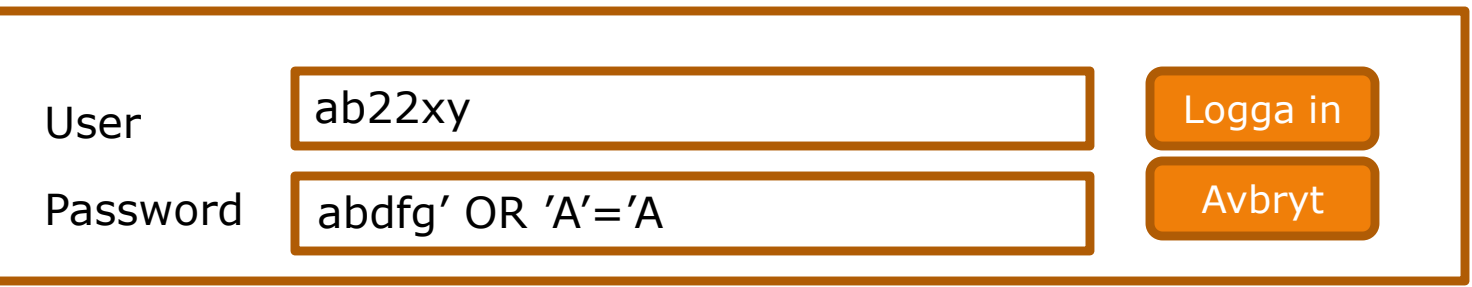

uid

 $\mathbf{1}$ 

**usr** 

ab22xy

pwd. apQ123a

Hur ser då SQL satsen ut som skapas utifrån den inmatning användaren gör:

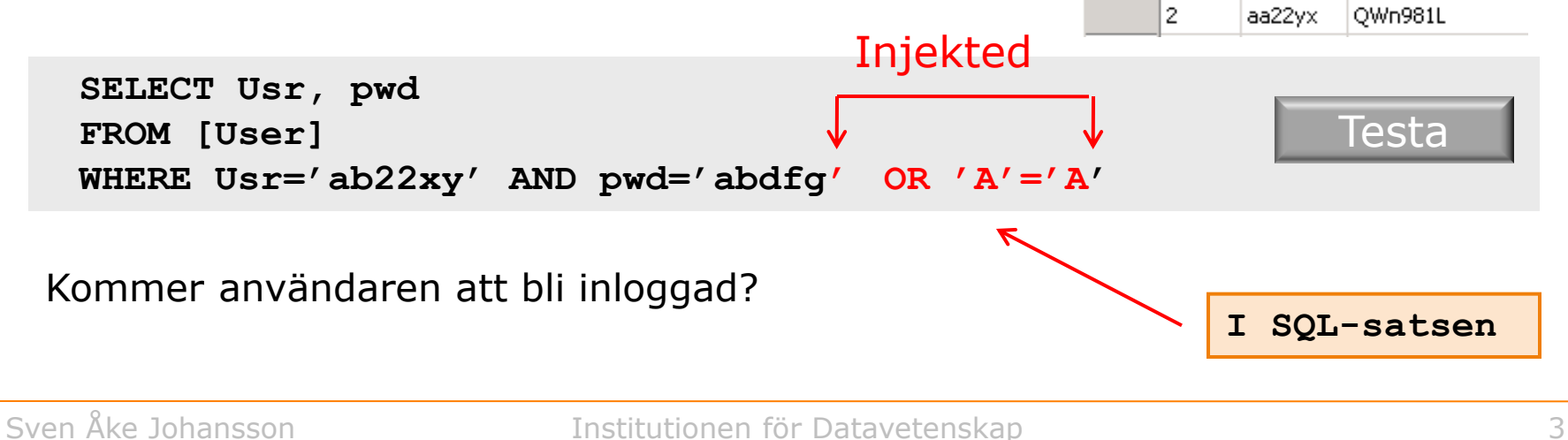

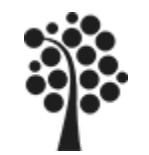

# **SQL Injektions (3 av 5)**

Om användaren istället skickar in följande – vad händer då?

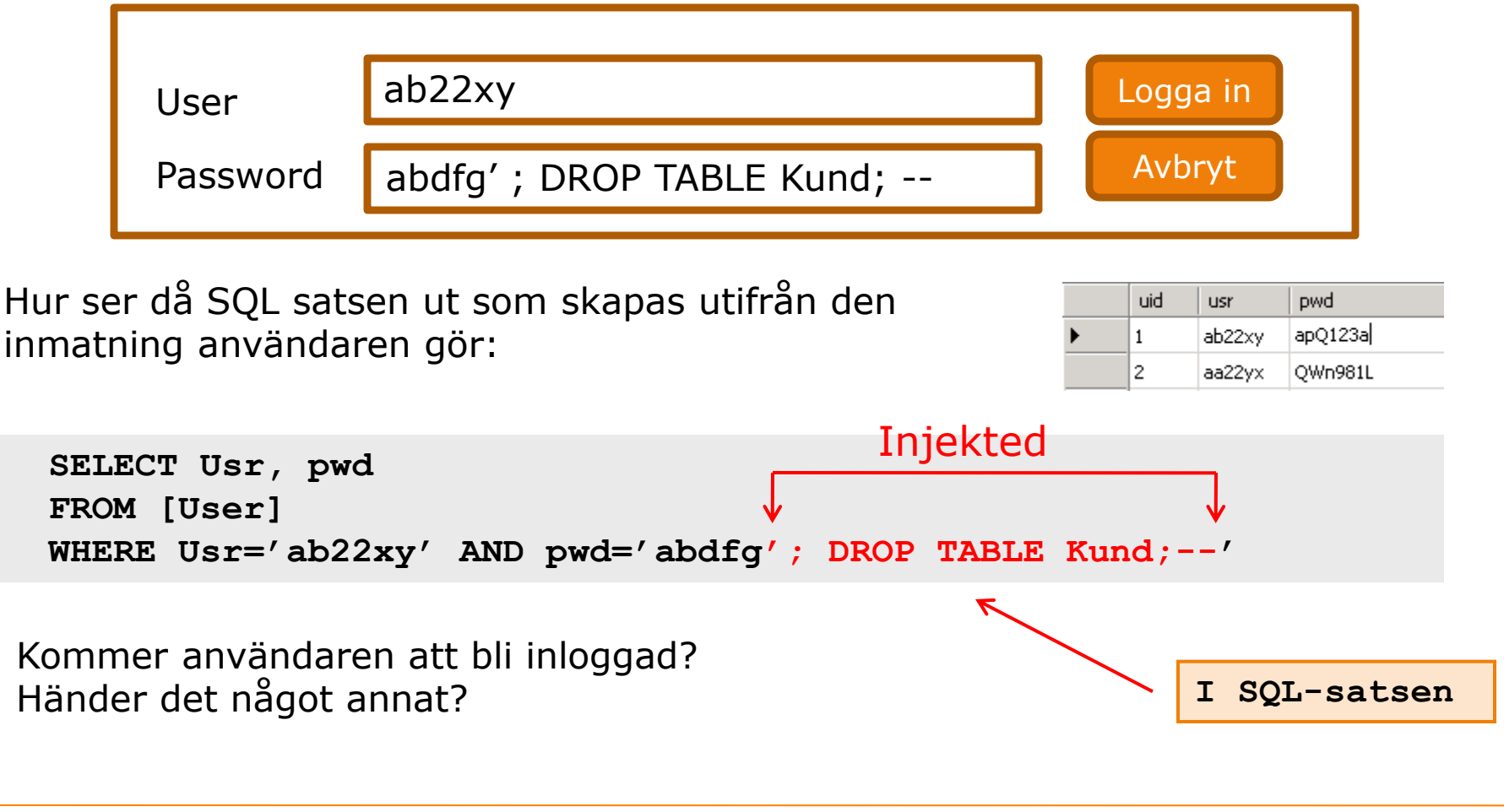

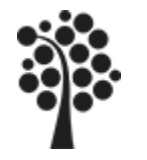

# **SQL Injektions (4 av 5)**

Åtgärd:

- $\checkmark$  Ersätt alla apostrofer ' (strängavslut) med exempelvis citattecken " innan du skapar SQL- satsen.
	- **1 Ursprunget är: abdfg'; DROP TABLE Kund;--'**

**2. Som då blir: abdfg"; DROP TABLE Kund;--**

```
3. Och SQL satsen blir:
SELECT Usr, pwd 
FROM User
WHERE Usr='ab22xy' AND pwd='abdfg"; DROP TABLE Kund;--'
                                               mod SQL injektions om du 
                                               använder parameteriserade
                                               frågor eller lagrade 
                                               procedurer.
```
@pwd blir slutligen endast **en** sträng utan SQL funktionalitet.

 Kontrollera att numeriska data är enbart numeriska.  $ISNUMERIC(@pwd)$  True = 1, False = 0 Results | <sub>3</sub> Messages |

```
WHERE Usr='ab22xy' AND pwd=0 OR 0=0
```
**I ASP.NET finns inbyggt skydd** 

(No column name)

 $\Omega$ 

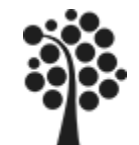

# **SQL Injektions (5 av 5)**

#### [BOOKS ON LINE](http://msdn.microsoft.com/en-us/library/ms161953.aspx)

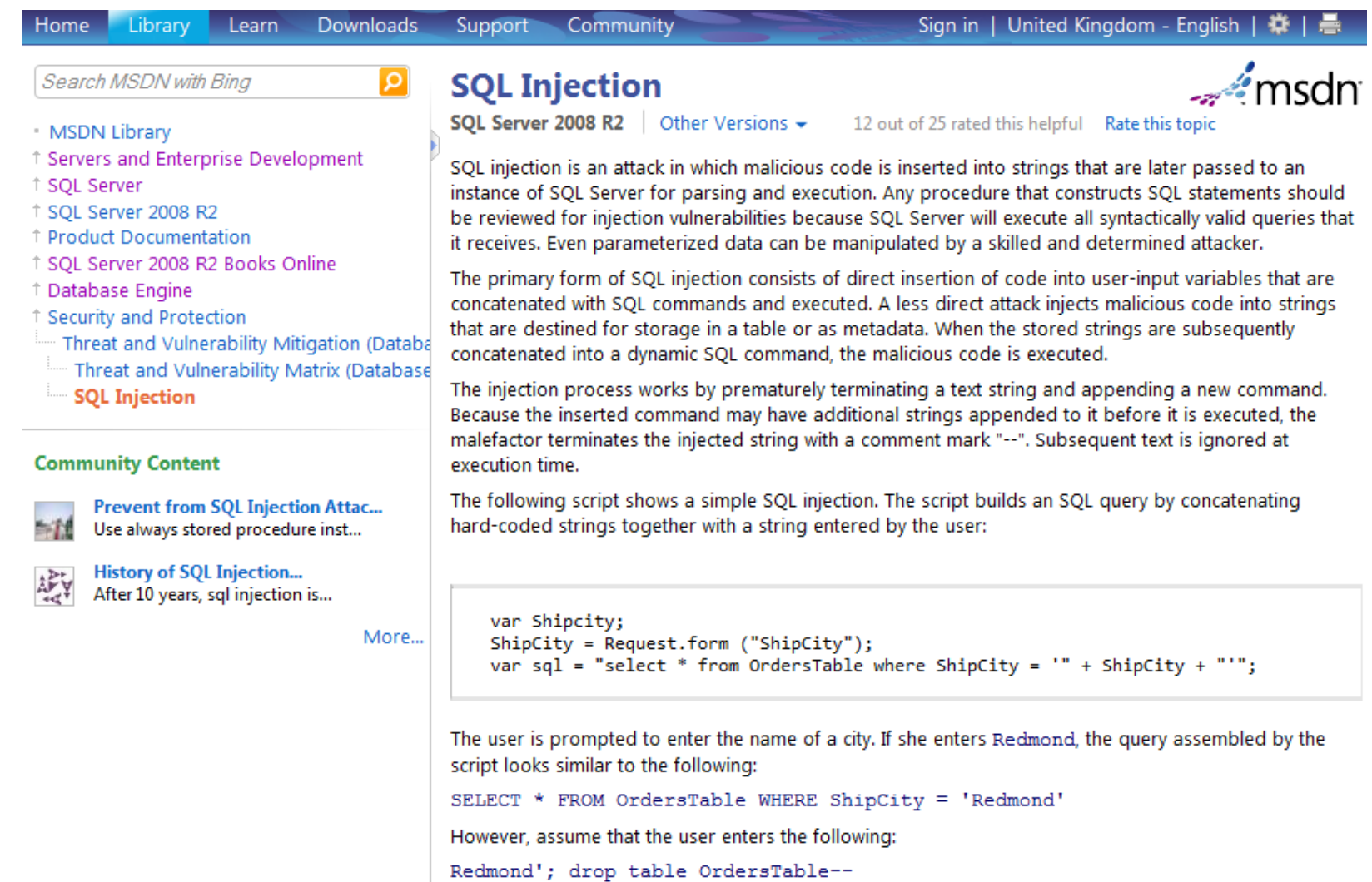

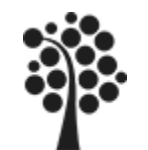

#### **Säkerhetssystemet**

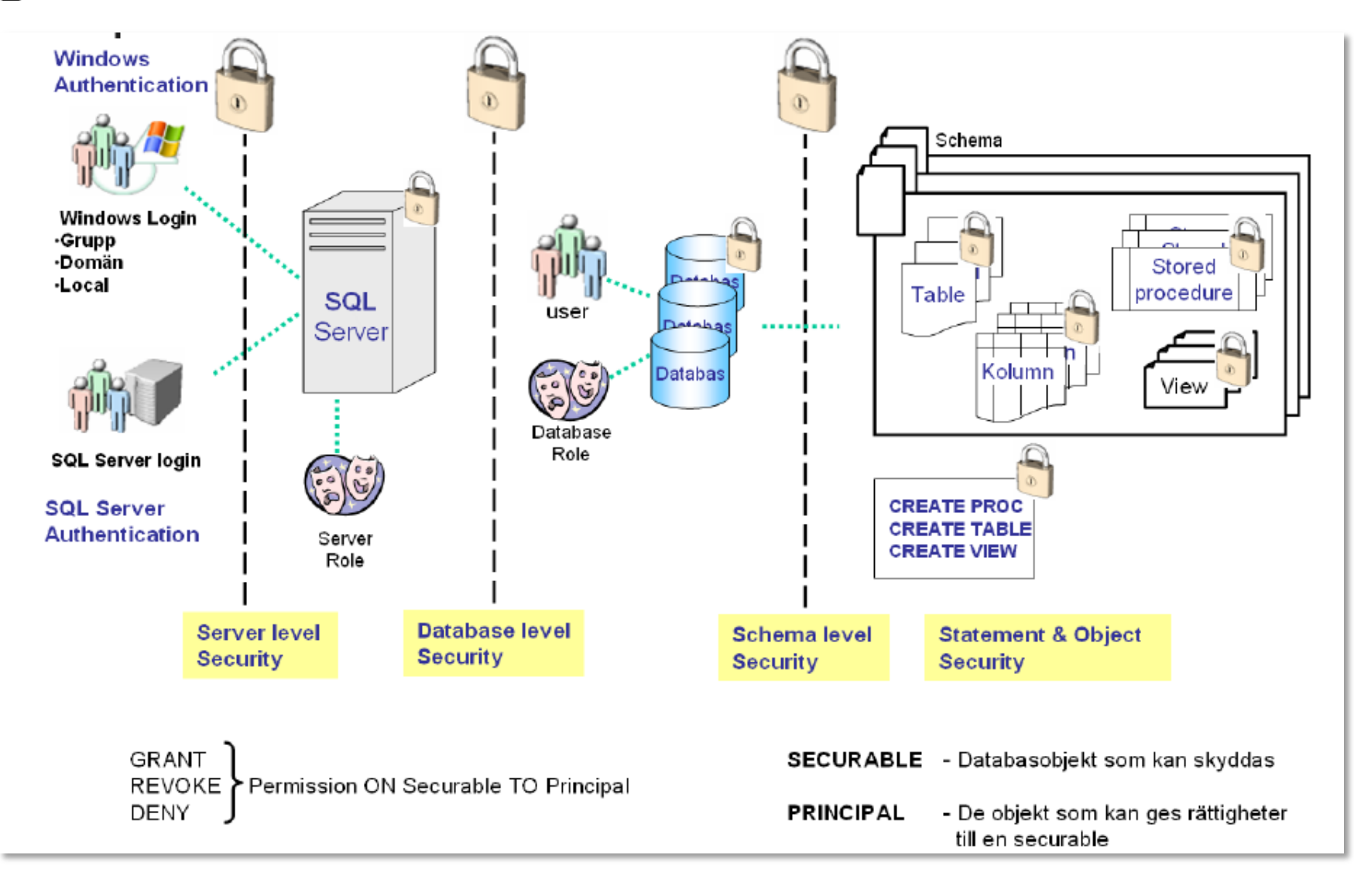

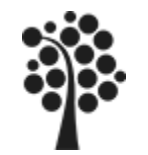

#### **Roller – Server, statiska**

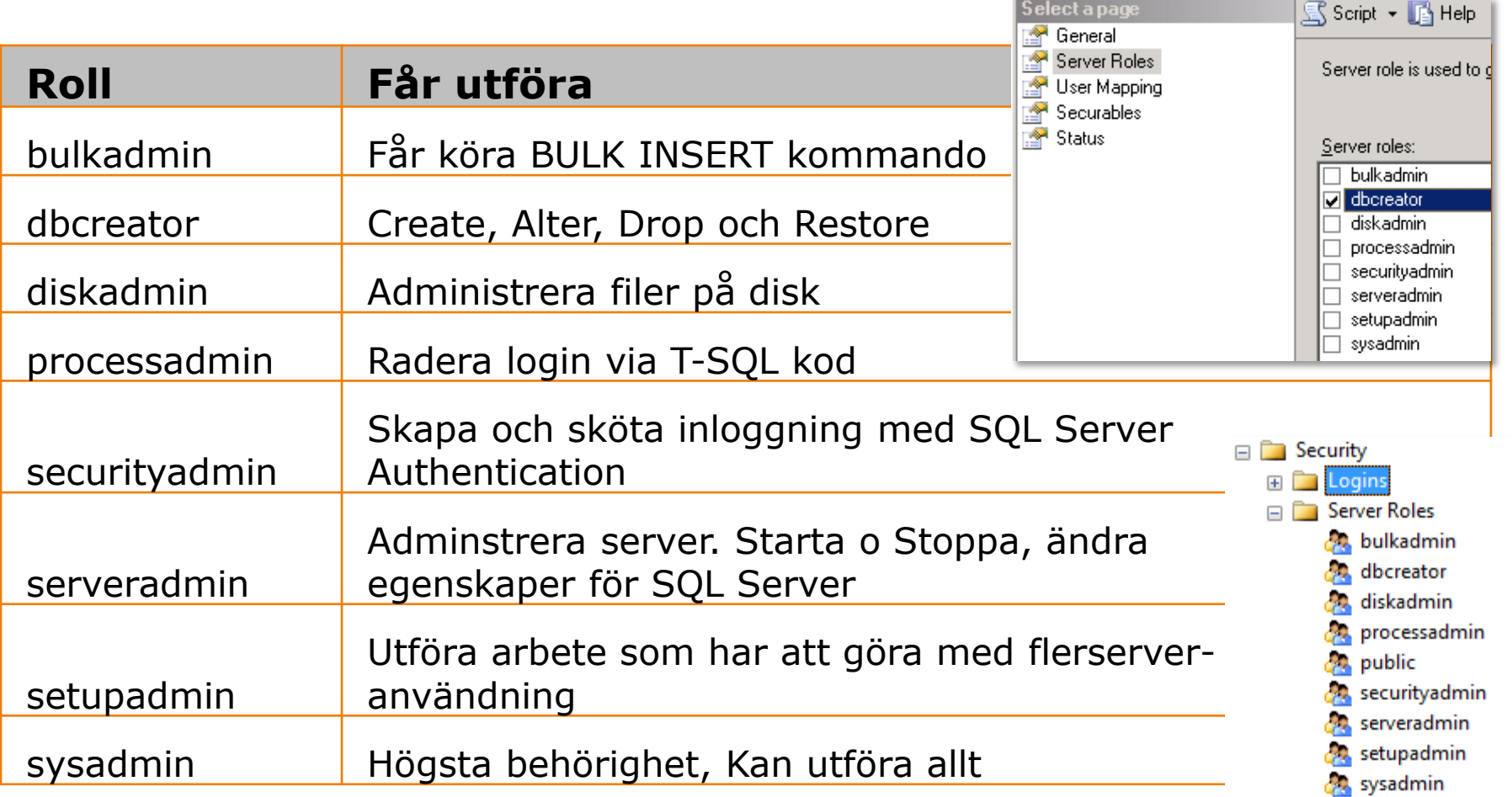

Ägare av en databas blir den som skapar databasen. Om annan user ska vara ägare måste ägaren eller sysadmin byta ägare på databasen.

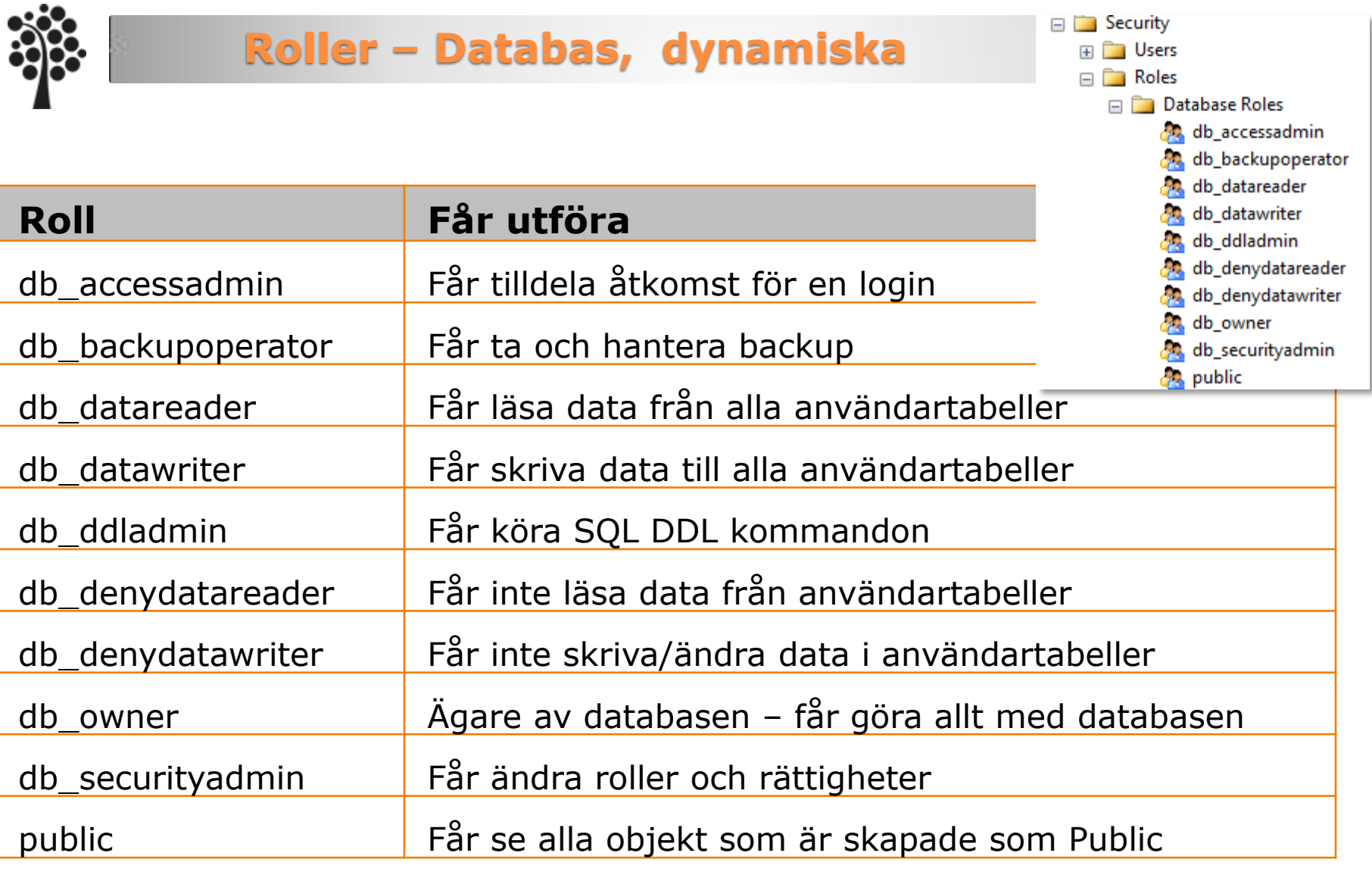

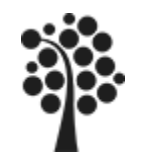

## **Schema (1 av 2)**

#### *Struktur*

- 1. En server kan ha en eller flera databaser
- 2. En databas kan ha ett eller flera scheman
- 3. Ett schema kan innehålla ett eller flera objekt

#### *Namnsättning*

Server.Databas.Schema.Objekt falken.faktura.dbo.kund

I ett schema kan det finnas olika användare med olika eller samma roller.

#### *Ägare*

Ett schema ägs av en User Ett schema äger alla objekt i schemat

Standardschema i en databas är dbo och det ägs av den som äger databasen. Normalt är det den som skapat databasen (dbcreator).

Ett objekt i ett schema kan ha samma namn som ett objekt i ett annat schema i samma databas.

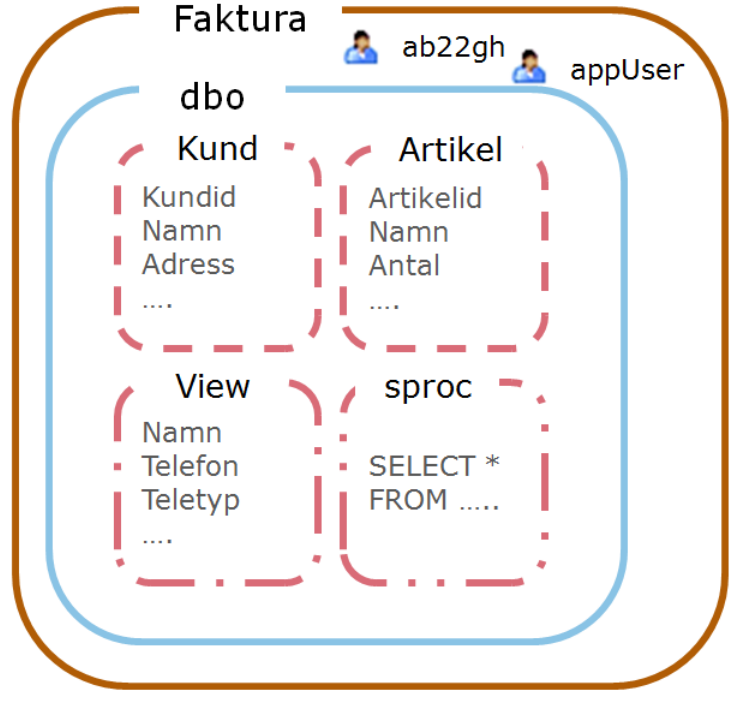

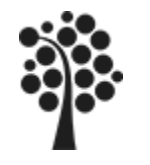

## **Schema (2 av 2)**

#### *Exempel*

Försäljningsavdelningen ska ha inte kunna skapa (lägga till) nya artiklar. Det är förrådsavdelningen som sköter det. Förrådsavdelningen ska inte kunna arbeta med fakturor.

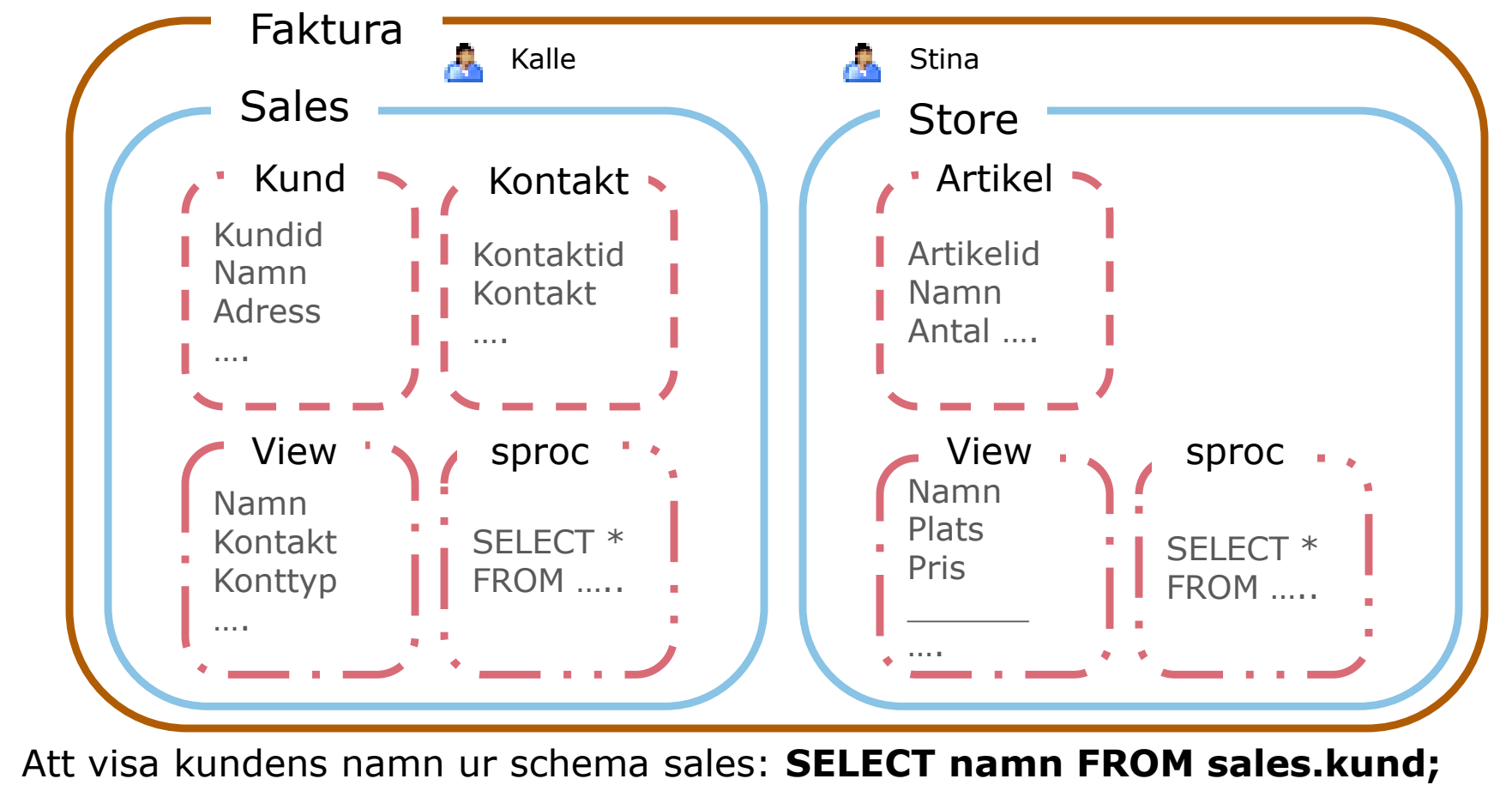

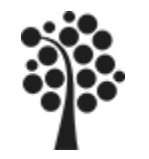

# **Login (1 av 6)**

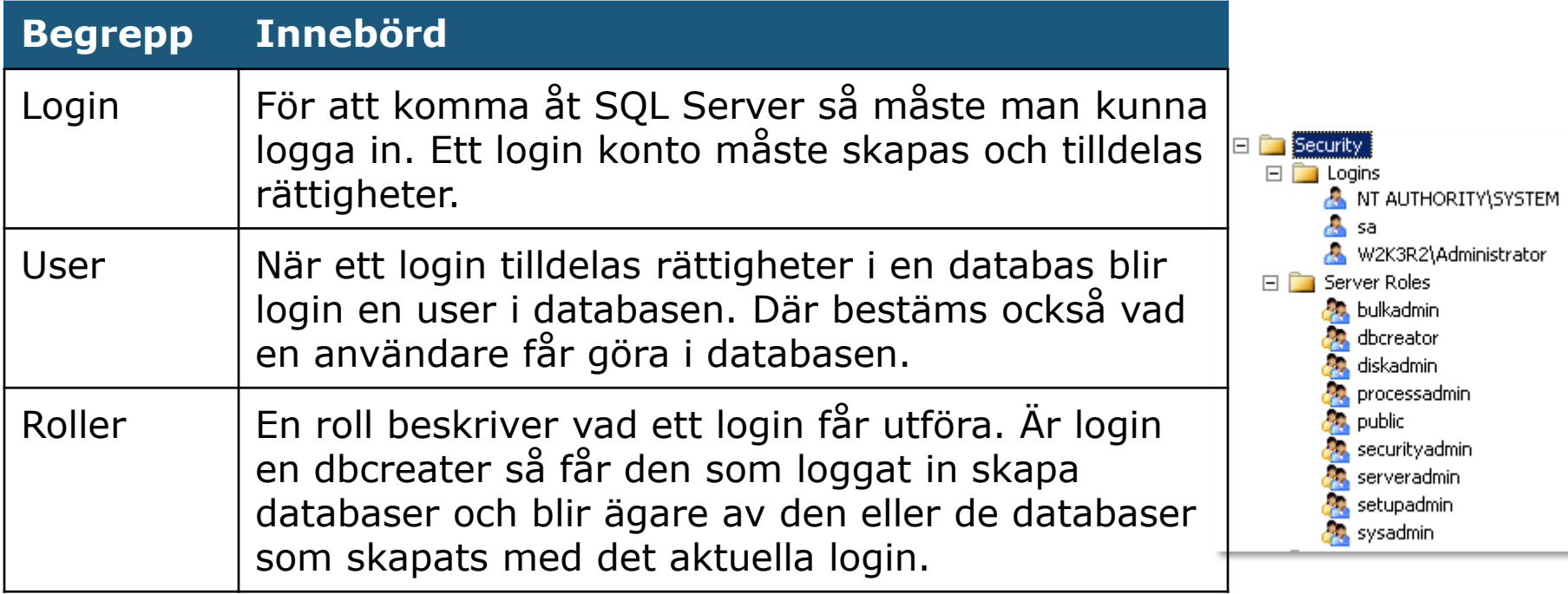

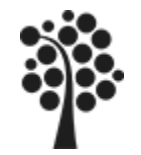

# **Login (2 av 6)**

Det finns två metoder på hur ett login kontrolleras, authenticate.

#### *Windows Authentication*

är den säkraste metoden. Kontrollen sker via Windows inloggningssystem vilket rekommenderas.

Login uppgifter hämtas från Windows. Användaren måste alltså finnas i Windows.

#### *SQL Server Authentication*

är den metod där kontrollen enbart sker i SQL Server. Användaren behöver inte finnas i Windows.

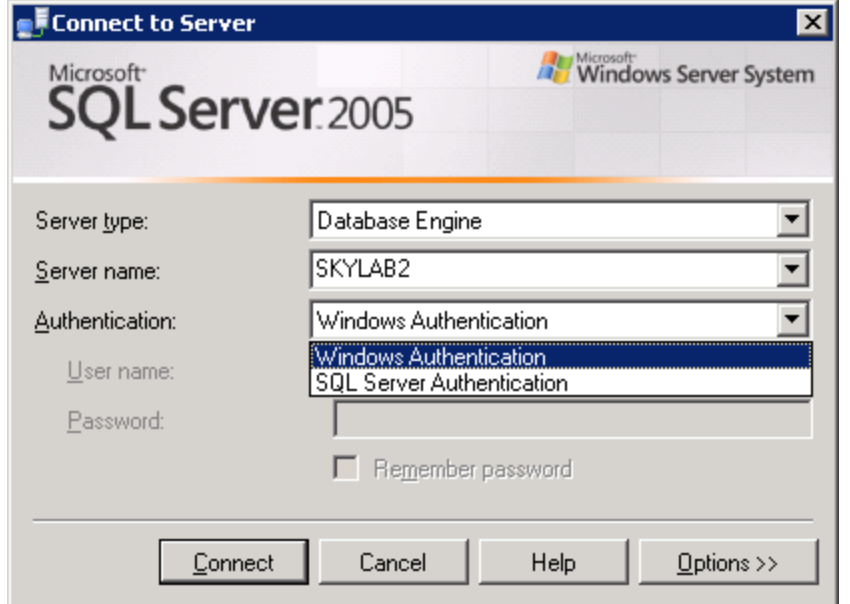

I kommande exempel visas hur man skapar en användare med SQL Server Authentication. Det fungerar ungefär på samma sätt med Windows Authentication. Skillnaden är att man hämtar användaren från Windows inloggningsmiljö istället för att själv ange login.

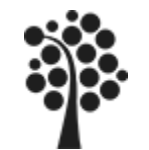

# **Login (3 av 6)**

Varje användare som ska komma åt databasen måste ha ett login. Flera användare kan dela på ett och samma login vilket görs utifrån den roll som användaren har. Exempelvis så har man en gemensam användare för anslutning via ett webbgränssnitt, en webanvändare.

När du ska skapa en ny login så ska du vara inloggad som administratör.

Befintliga inloggningskonton hittar du under Security och Login.

För att skapa ett nytt login högerklickar du på Login och väljer *New Login…* 

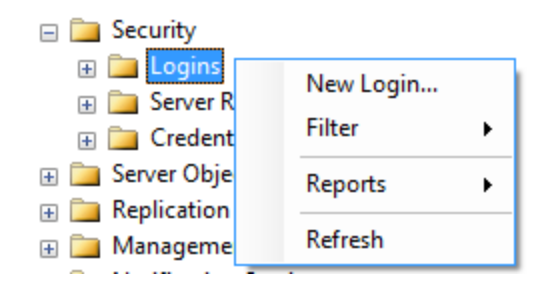

**Innan du börjar. Högerklicka på Serverobjekt och välj Properties. Välj Security och se till att du har** *SQL Server and Windows Authentification mode* **markerat.**

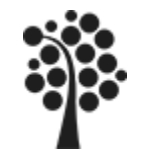

# **Login (4 av 6)**

Att skapa en inloggning med SQL Server authentication:

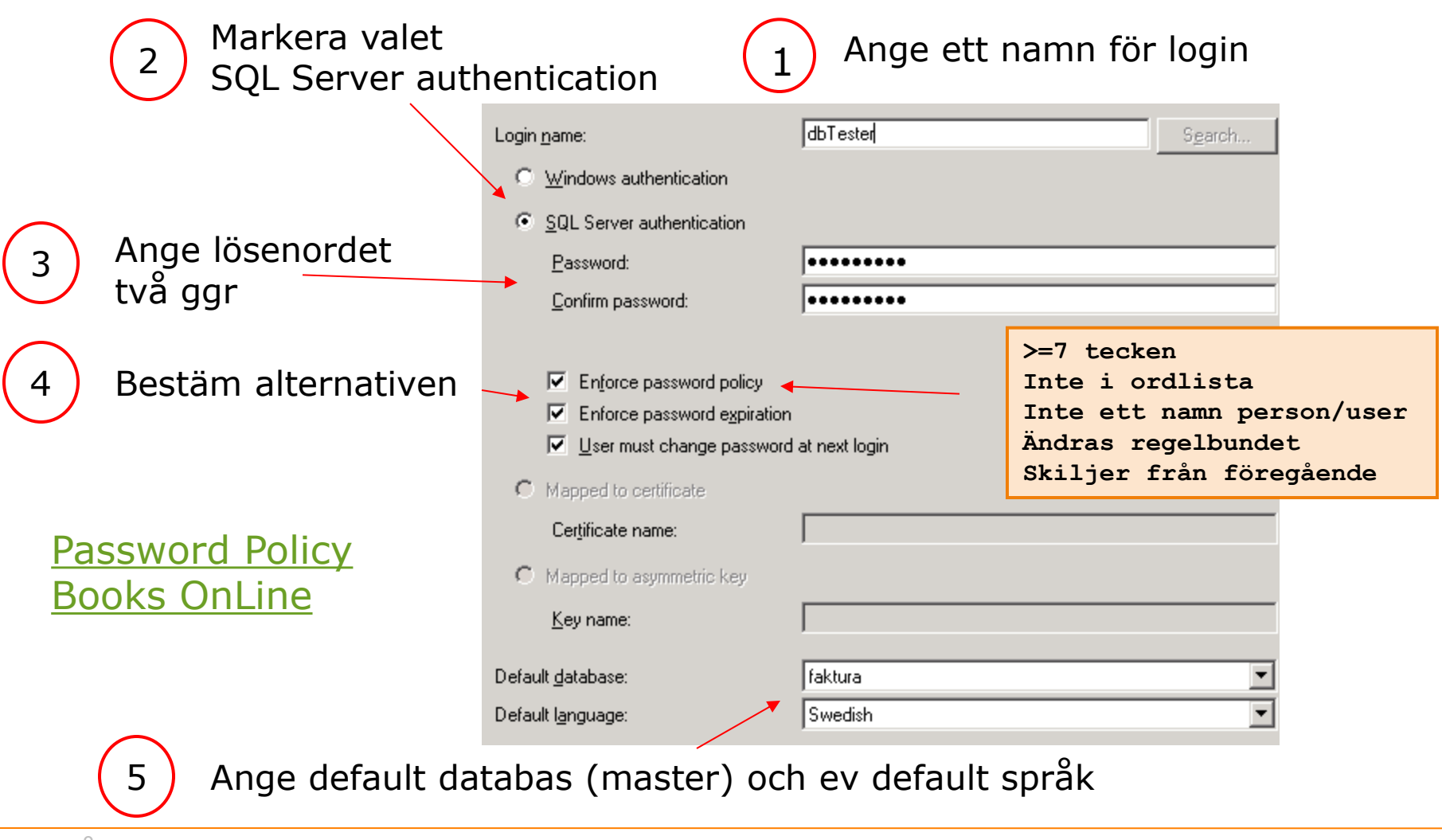

Sven Åke Johansson and Institutionen för Datavetenskap design Institutionen för Datavetenskap

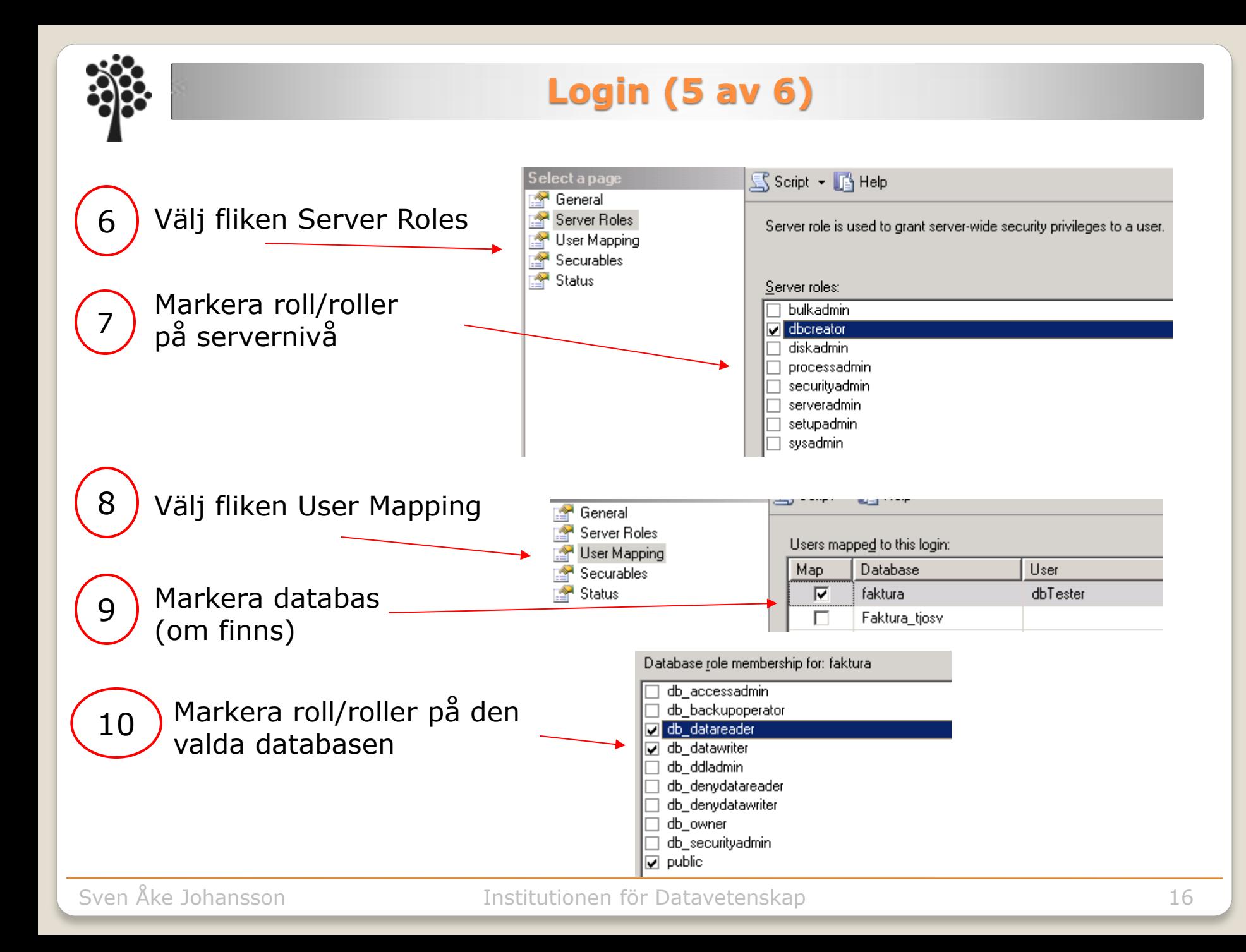

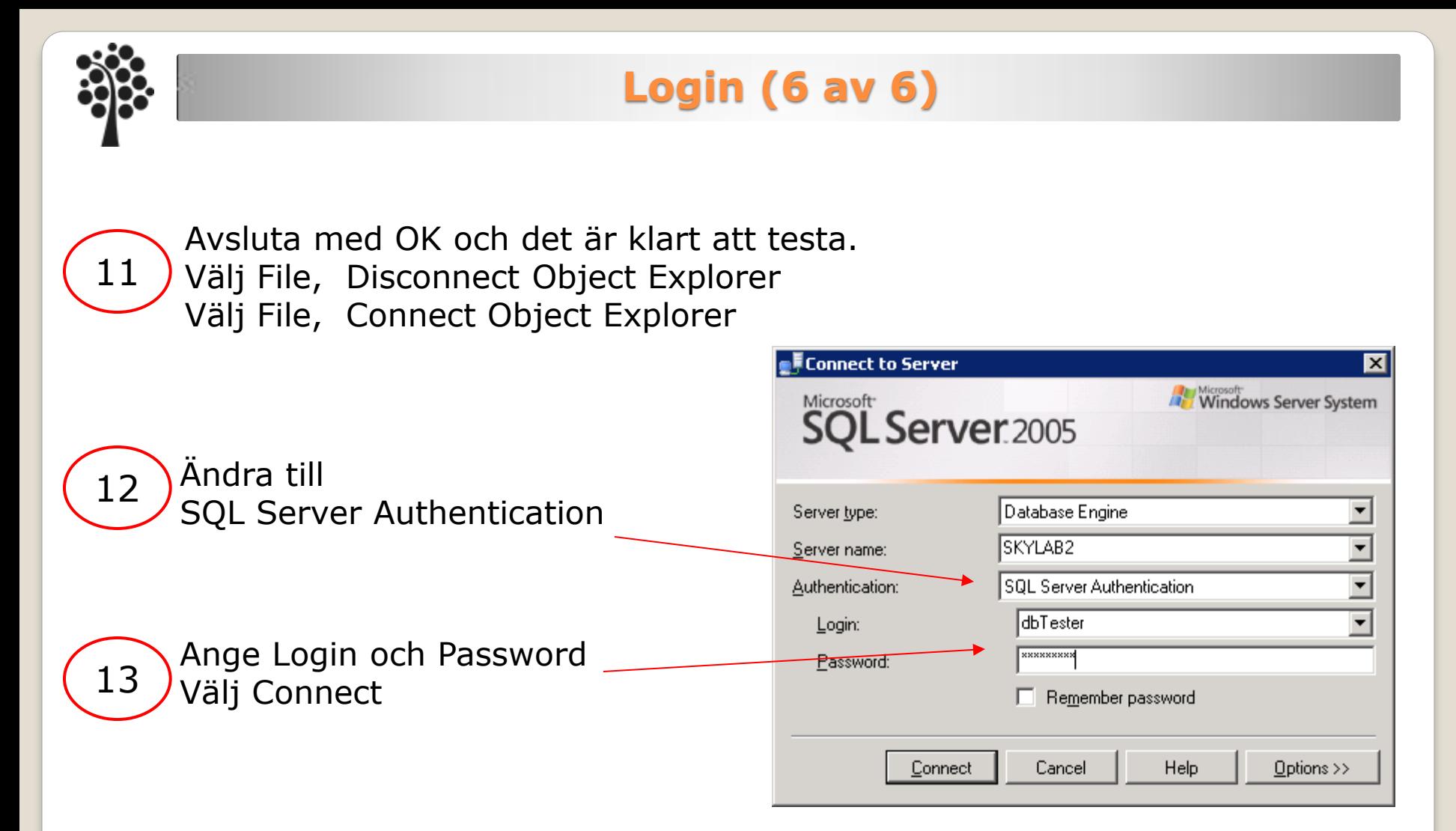

Kontrollera att ditt nya login har de roller som du angett. Kan du öppna databaser som login inte har rättighet till? Vad händer när du skapar en ny databas? Vem blir ägare av databasen? Högerklicka på databasen och kontrollera under fliken General.

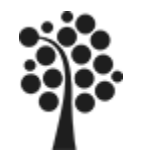

#### **Skapa en User**

När du skapar ett login i SQL Server så kan du tilldela den åtkomst och rättigheter i din databas. Det kan du gör direkt när du skapar login eller som här.

Öppna Security mappen i databasen och högerklicka därefter på Users. Välj New User… dbTester

> C Login name: C Certificate name:

User name:

Ange Login som ska vara användare.

Välj sedan fliken Securable och klicka på Add…

What objects do you wish to add?

- Markera All objekts of the types… Välj OK
- Specific objects...
- All objects of the types...
- All objects belonging to the schema...

dbTester

- Här kan du välja vilka objekt som användaren ska få rättigheter för. Välj exempelvis Databas och OK.
- Slutligen bestämmer du vad användaren får göra i det valda objektet.

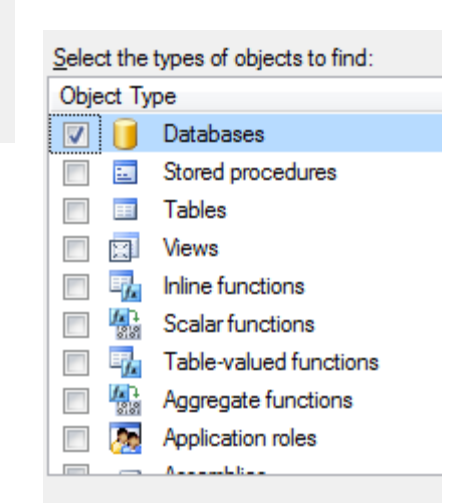

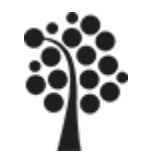

#### **Säkerhetssystemet Praktiskt**

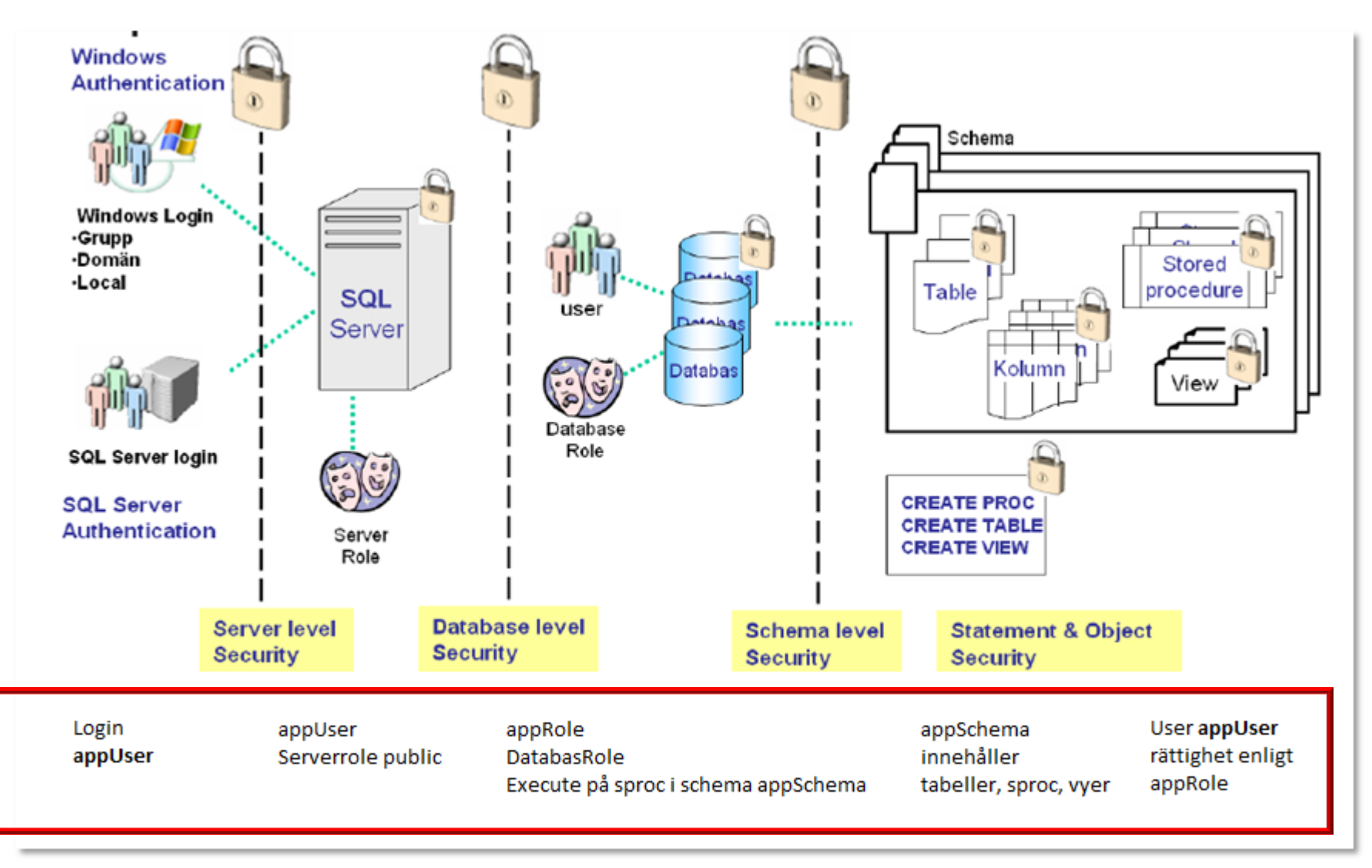

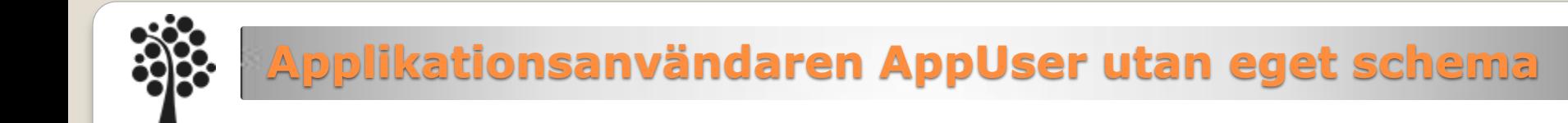

#### **Förutsättning:**

*Vi behöver en användare som får logga in med en applikation. Användaren ska enbart ha möjlighet att köra våra lagrade procedurer och därmed endast kunna göra det som den lagrade proceduren är satt att göra.*

Antag att det finns ett Login som heter appUser som du kan knyta till din databas. appUser kan logga in men kan inte göra något om du inte tilldelar den en användare med en roll!

- 1. Skapa en Database Roles (appRoles) med dbo som owner. Knyt in dbo Schema under Securable Markera Execute under Permissions
- 2. Skapa en User i din databas som använder loginet appUser. Se till att User har dbo Schema som default schema Knyt in Database Roles på User.
- 3. Kontrollera i Schema så att det är korrekt….

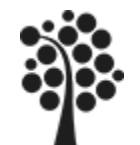

#### **Förutsättning:**

*Vi behöver en användare som får logga in med en applikation. Användaren ska enbart ha möjlighet att köra våra lagrade procedurer och därmed endast kunna göra det som den lagrade proceduren är satt att göra.*

Antag att det finns ett Login som heter appUser som du kan knyta till din databas. appUser kan logga in men kan inte göra något om du inte tilldelar den en användare med en roll!

- 1. Skapa ett schema i din databas. Det gör du under Security och Schema. dbo som owner.
- 2. Skapa en Database Roles (appRoles) med dbo som owner. Knyt in ditt Schema under Securable Markera Execute under Permissions
- 3. Skapa en User i din databas som använder loginet appUser. Se till att User har ditt nya schema som default schema Knyt in Database Roles på User.
- 4. Kontrollera i Schema så att det är korrekt….

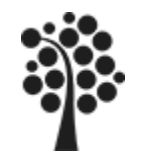

Du bör se till att din databas blir säkerhetskopierad efter ett visst mönster. Det är bara en tidsfråga tills du får ett fel i någon form. Felet kan vara en hårddisk som går sönder, en brand, vattenskador, stöld, kraschade tabeller, hackade data, felaktigt handhavande eller annat som kan skada din databas.

*Det finns två typer av hårddiskar. De som gått sönder och de som ännu inte gått sönder.*

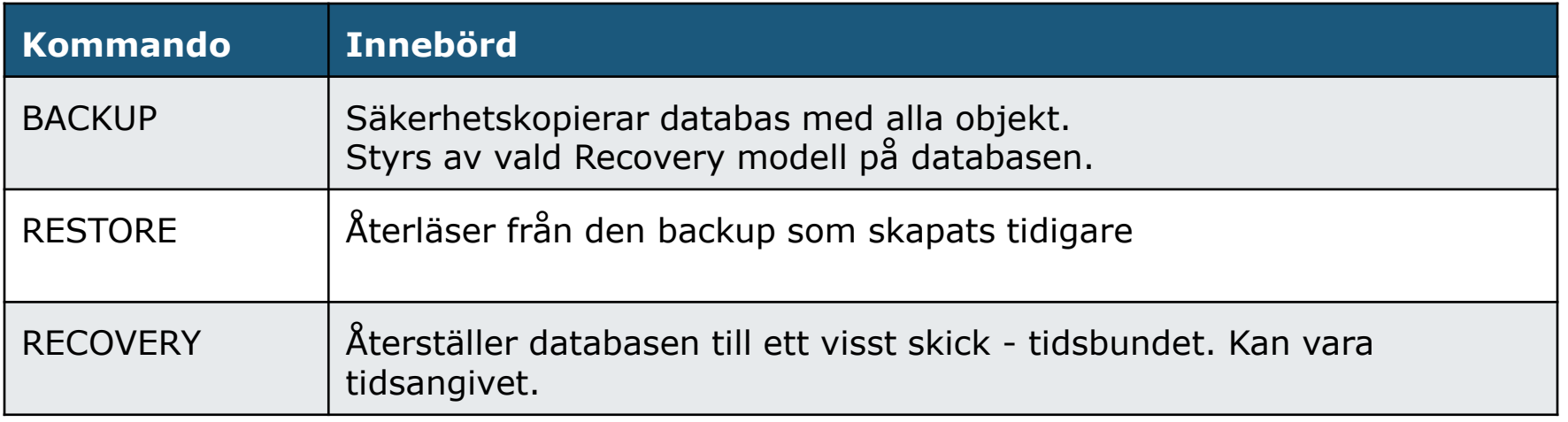

*Backup genomförs normalt i MS SQL Server. Den Backup som sker av skivenheten och dess filer är mindre lyckad för databaser.*

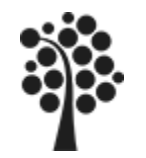

## **Backup förberedelse**

När du skapar din databas kan du välja vilken Recovery model som ska användas. Du kan också byta senare genom att högerklicka på din databas. Välj Properties och fliken Options.

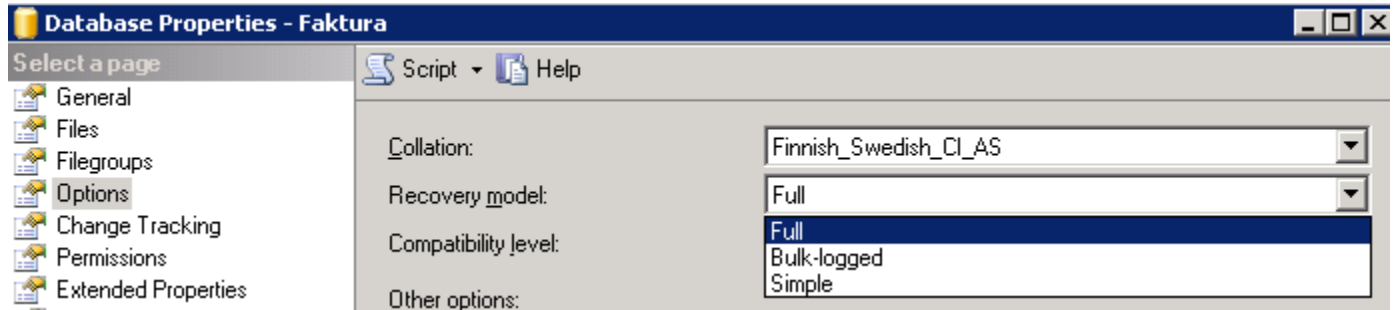

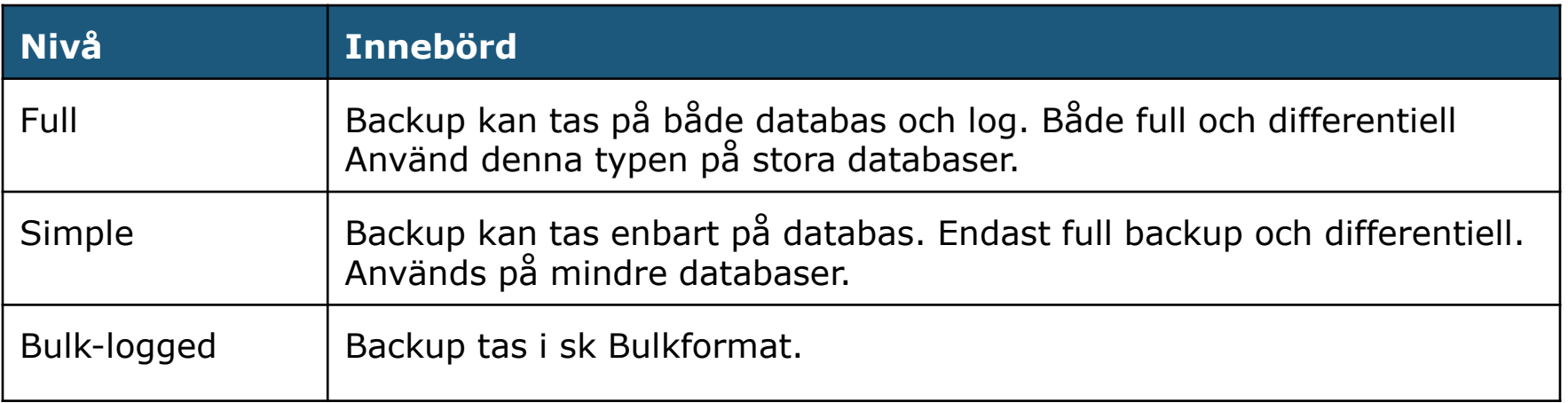

Om du inte kan ändra från ex Simple till Full: Kör följande DDL kommando:

ALTER DATABASE [din databas namn] SET RECOVERY FULL;

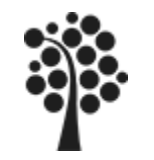

#### **Backup-Strategi**

Beroende på hur affärskritiska data är så kan strategin för backup variera.

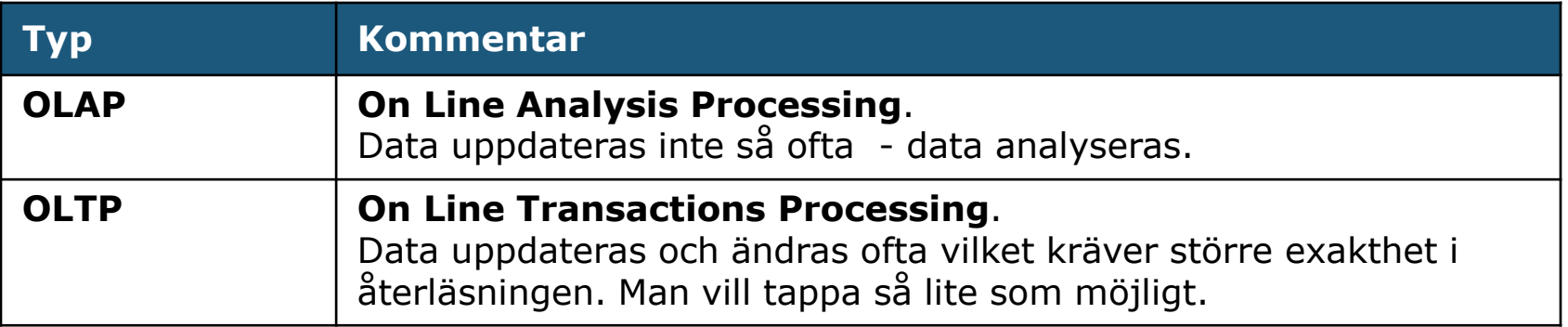

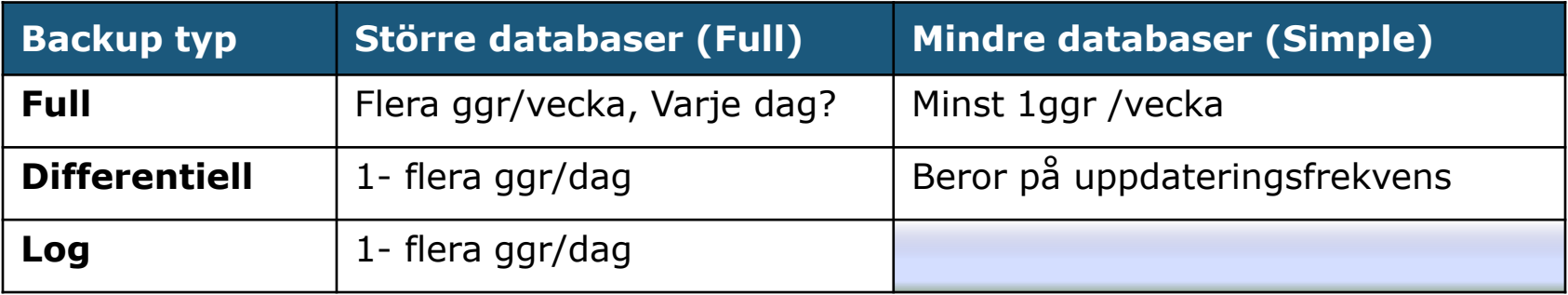

Testa att göra återläsningar ibland så du ser att dina backuper är korrekta. Använd olika media vid backupptagning – rullande. Ex månad/vecka/dag.

#### **Backup**

#### Högerklicka på din databas (2) Välj Backup Type

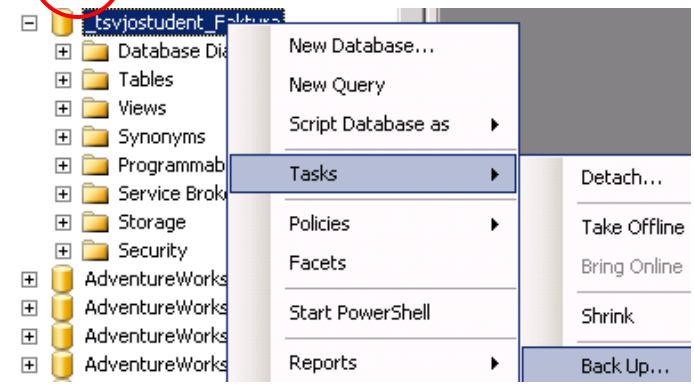

#### Overwrite media

- 6 Back up to the existing media set
- C Append to the existing backup set
- C Overwrite all existing backup sets
- □ Check media set name and backup set expiration
- Media set name:
- C Back up to a new media set, and erase all existing backup sets

New media set name:

New media set description:

#### Reliability

- Verify backup when finished
- F Perform checksum before writing to media
- $\Box$  Continue on error

#### Transaction log

- C Truncate the transaction log
- O Back up the tail of the log, and leave the database in the restoring state

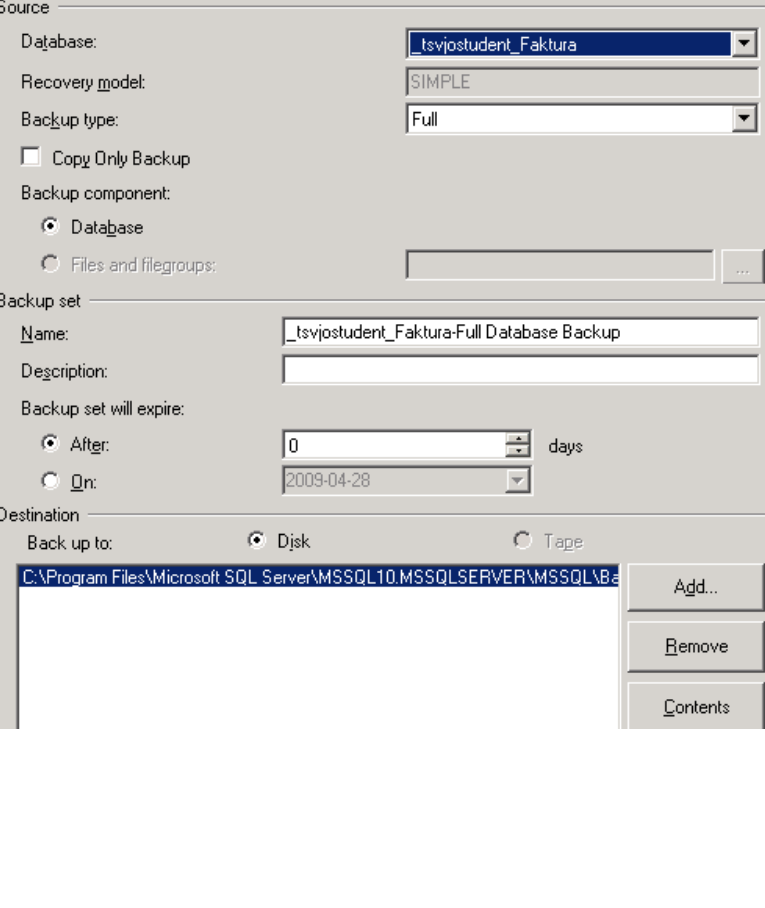

3

Gör dina val!

## **Restore / Recovery**

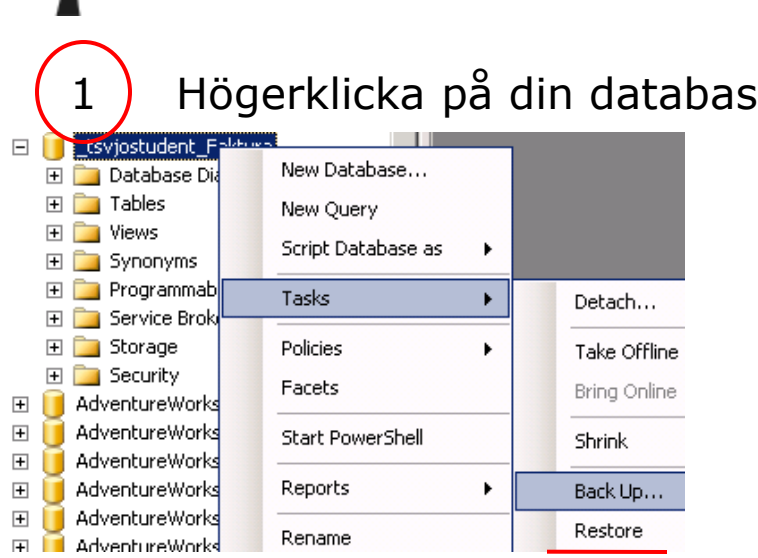

#### 2 Återställning ska ske till/av

ation for restore

Select or type the name of a new or existing database for your restore operation.

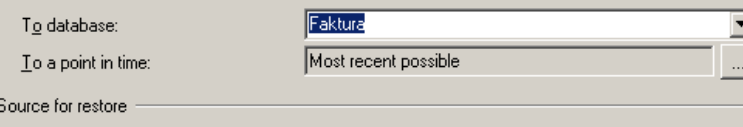

Faktura

Specify the source and location of backup sets to restore.

⊙ From database:

C From device:

Select the backup sets to restore:

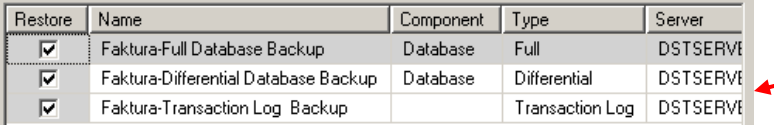

#### Välj Restore / Recover options

Restore option

- $\Box$  Overwrite the existing database [WITH REPLACE]
- Preserve the replication settings [WITH KEEP\_REPLICATION] H.
- Prompt before restoring each backup
- Restrict access to the restored database (WITH RESTRICTED USER).

#### Restore the database files as:

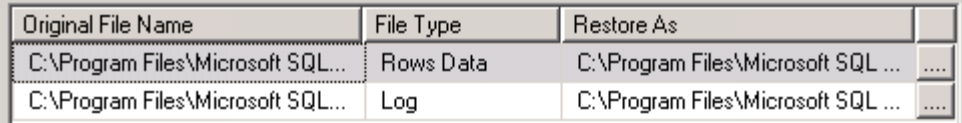

Recovery state

- Leave the database ready to use by rolling back uncommitted transactions. Additional transaction logs cannot be restored.(RESTORE WITH RECOVERY)
- Leave the database non-operational, and do not roll back uncommitted transactions. Additional transaction logs can be restored.(RESTORE WITH NORECOVERY)
- Leave the database in read-only mode. Undo uncommitted transactions, but save the undo<br>actions in a standby file so that recovery effects can be reversed.(RESTORE WITH STANDBY) C.

Standby file:

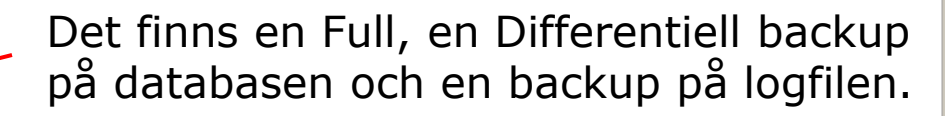

#### Sven Åke Johansson and Institutionen för Datavetenskap 1000 and 1000 and 26

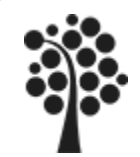

## **Samspelet mellan Databas och Log vid Backup**

#### Återhämtning (Recovery) med "Simple Model"

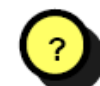

Till vilken punkt kan vi återhämta databasen om databasen kraschar kl 15.00 på Onsdag?

Måndag kl 22

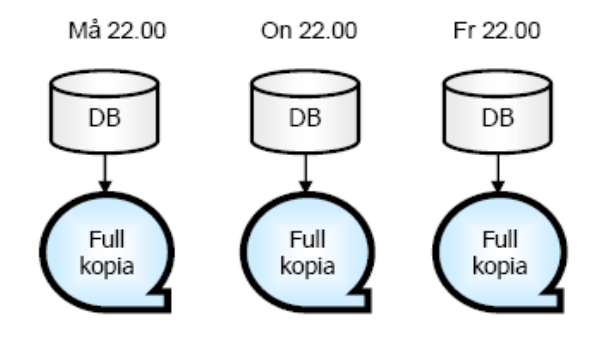

#### Återhämtning med "Full Model"

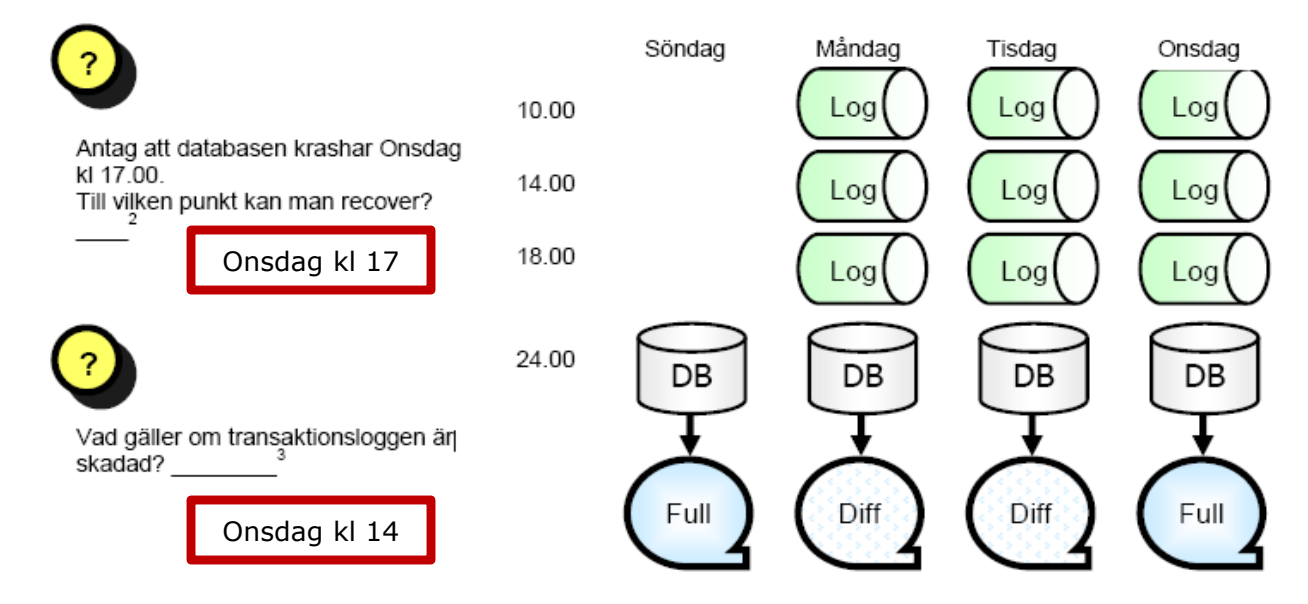

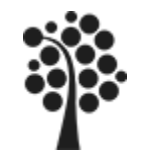

## **Backup på fil / Flytta databas**

Om du vill ta en kopia på databasen eller om du vill flytta databasen utan att göra Backup eller Scripta den så kan du kopiera/flytta den när den är frånkopplad (Detach). Annars kan du inte kopiera/flytta databasen.

- Gör en Detach av databasen. Först ska du se till att ingen använder databasen. *Ingen har tillgång till databasen när du gjort Detach*.
- $\checkmark$  Oppna Utforskaren och kopiera/flytta databasen. Databasen finns normalt under C:\Program files\….\Data
- $\checkmark$  Anslut databasen med Attach. Peka ut den nya platsen och markera databasen. Nu kan användarna få tillgång till databasen igen.

Microsoft SQL Server

**Backup** 国门 Binn **DATA** 

 $\boxplus$   $\bigoplus$  80 ൂ 90 ∂100  $\Box$  MSSQL10  $\Box$  MSSQL

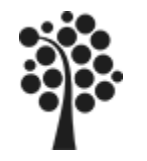

# **Scripta en databas (1 av 3)**

Om en databas exempelvis ska flyttas till en kund så kan det vara lämpligt att scripta den och sedan ta med scriptet för installation hos kund.

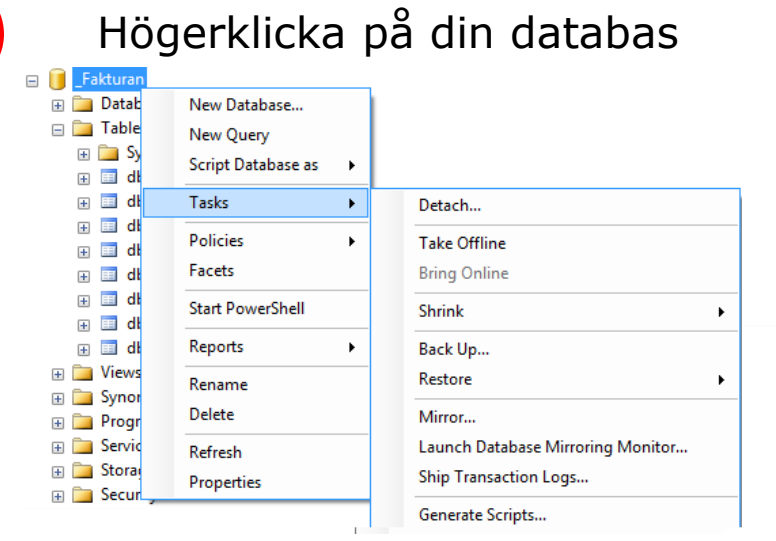

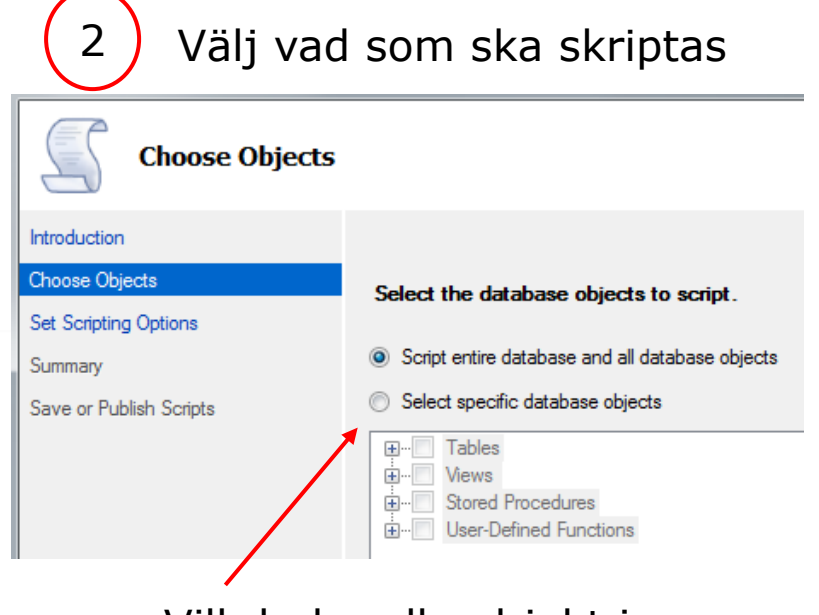

Vill du ha alla objekt i databasen scriptade?

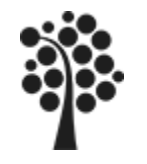

# **Scripta en databas (2 av 3)**

Fil

3

Bestäm var o hur för scriptet.

Under Advanced kan du detaljbestämma vad scriptet ska innehålla.

I SQL 2008 kan även data scriptas.

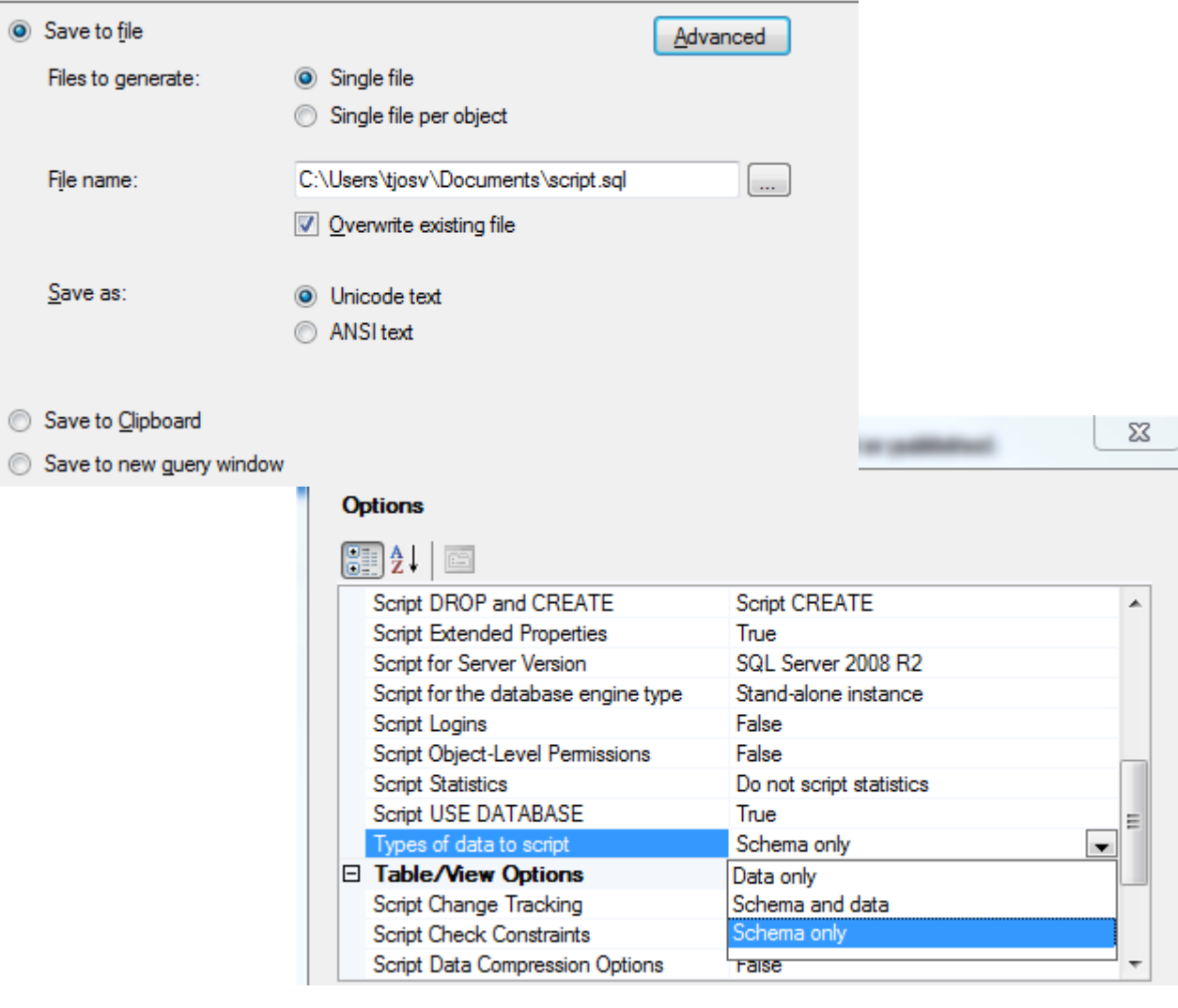

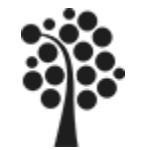

## **Scripta en databas (3 av 3)**

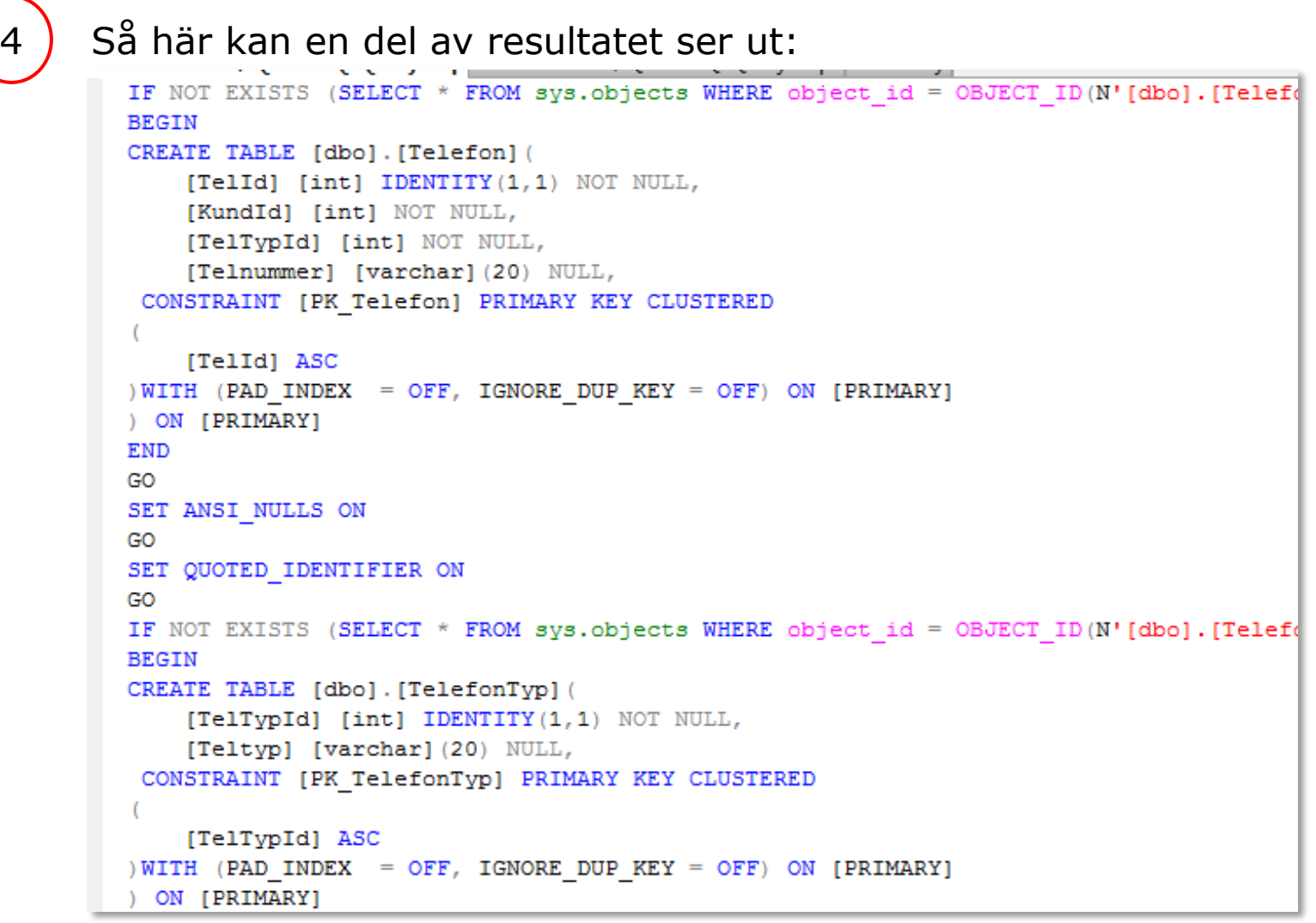

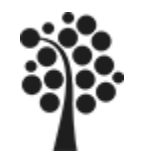

#### **Maintenance Plan**

Med hjälp av en Maintenance Plan (underhållsplan) kan du automatisera backuper och andra arbeten för din databas.

Om Management Plan inte är tillgänglig kan du konfigurera om SQL Server. Kör följande script:

```
sp configure 'show advanced options', 1
GO
RECONFIGURE;
GO
sp configure 'Agent XPs', 1
GO
RECONFIGURE
GO
```
I Objekt Explorer ska du nu hitta Maintenance Plan under noden Management.

SQL Agent måste vara startad.

Genomgången av detta sker under lektionstid och visas inte detaljerat här. Se boken sid 220.

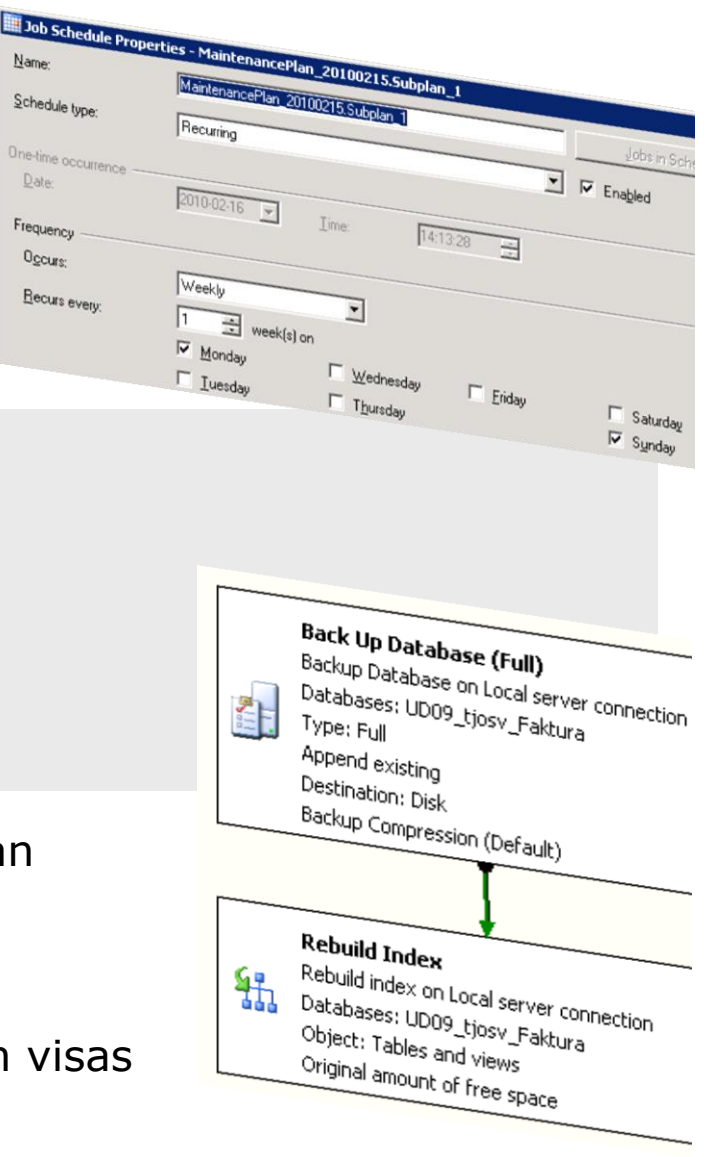